# **Instructions for iENV App**

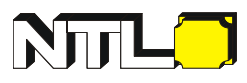

**(Take DT812-DB Schallpegelmeter "mini", BT as an example)**

## **I. Connecting with device**

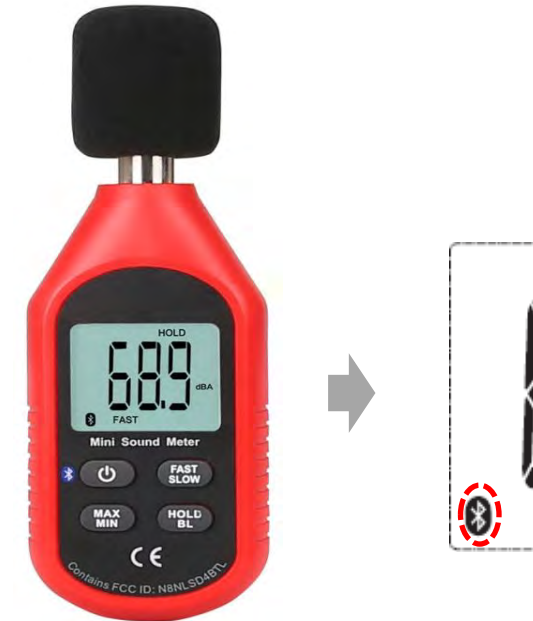

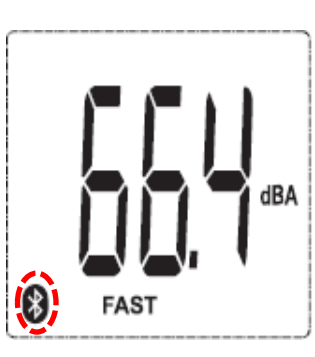

 $\Omega$  Press  $\Phi$  to power on the device.

Press **b** or one second to turn on Bluetooth. The Bluetooth-Icon now flashes on the Display.

② If Bluetooth is not activated, you will be prompted to activate it.

Tap "Allow" and O Now you can see the device(s) listed in the App.

③ The name and icon of the model can be modified by tapping on the icon Цc

④ Select the relevant model from the list and tap on it to connect it for the data synchronization

The model appearing in the list of devices has now been successfully

### **Conntecting via Bluetooth**

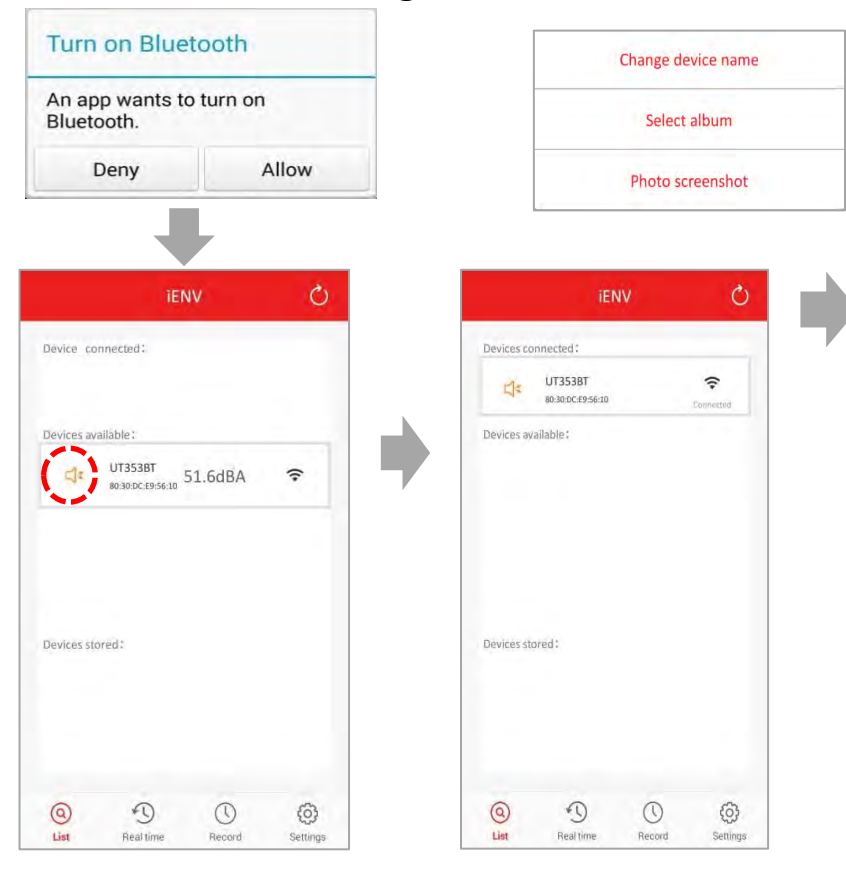

**Bluetooth-Connection via App**

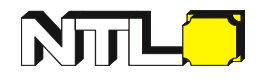

## Ⅱ. **Real-time-measurement page instructions**

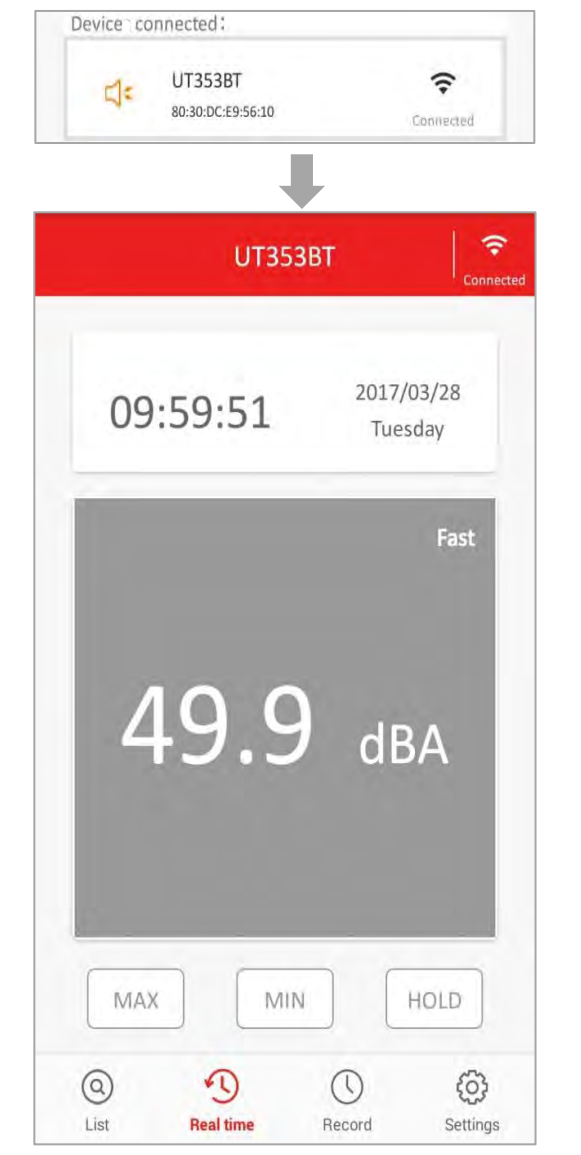

⑤ Click on the icon of the connected model or tap on  $\frac{1}{\sqrt{2}}$  pen the window for real-time measurement.

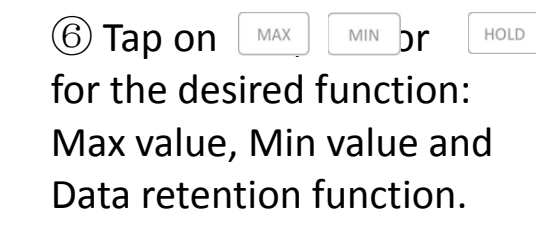

#### **Real-time-measurement page**

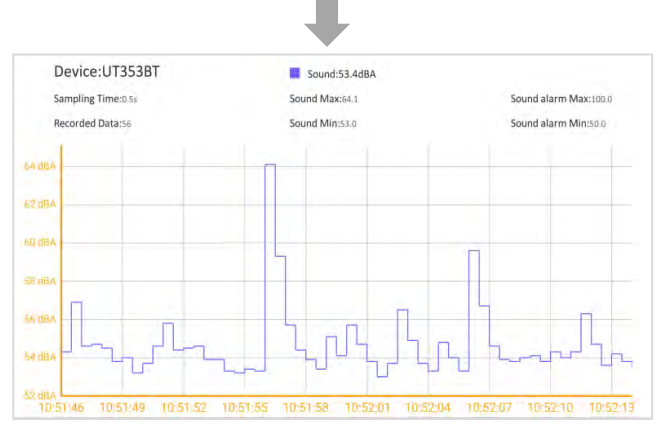

**Real-time-measurement data trend chart**

⑦ Turn the mobile device in horizontal direction, afterwards you can see a trend chart with the values of the real-time measuerment.

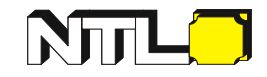

## Ⅲ. **Record Page Instructions**

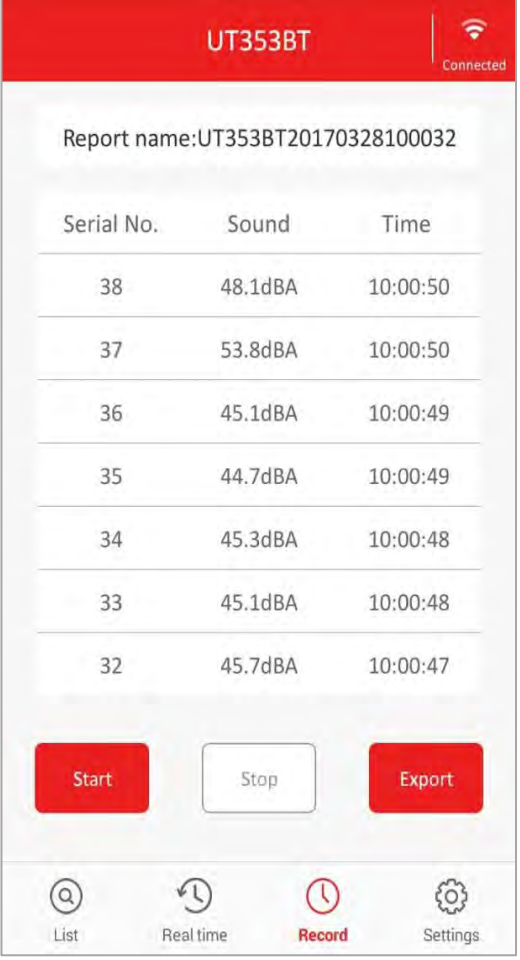

### **Real-time Measurement Page**

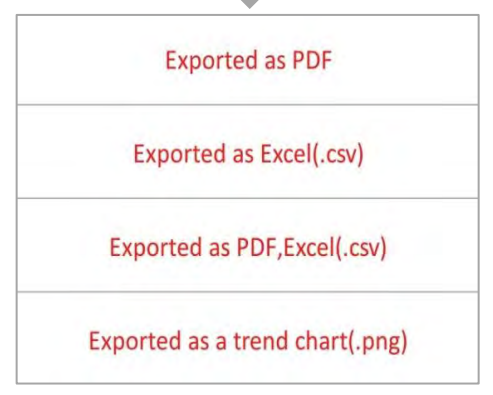

#### **Data exporting**

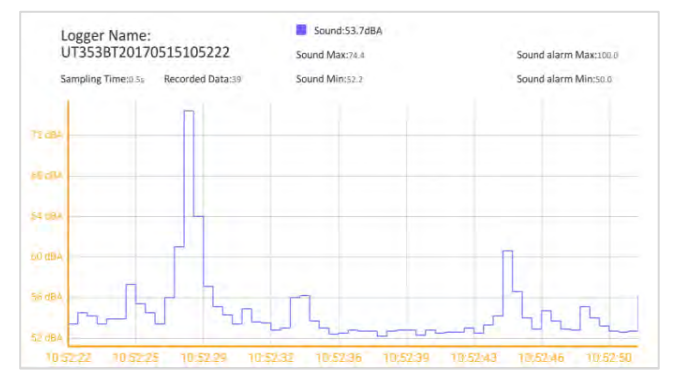

**Chart with the values actually measured**

 $\circledS$  Tap on  $\circledR$  to enter the record page.

Tap then on start to start recording the data or Stop to stop recording the data.

(In the settings-page you can define a period of time, afterwards the record will be stopped automatically.)

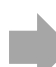

⑨ When tapping on Export the data can be exported in several formats such as .pdf, .xls or .png.

⑩ Turn the mobile device in horizontal direction, afterwards you can see a trend chart with the values of the measuerment.

Ⅳ. **Offline Record Page Instructions**

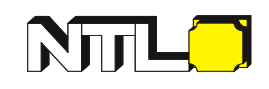

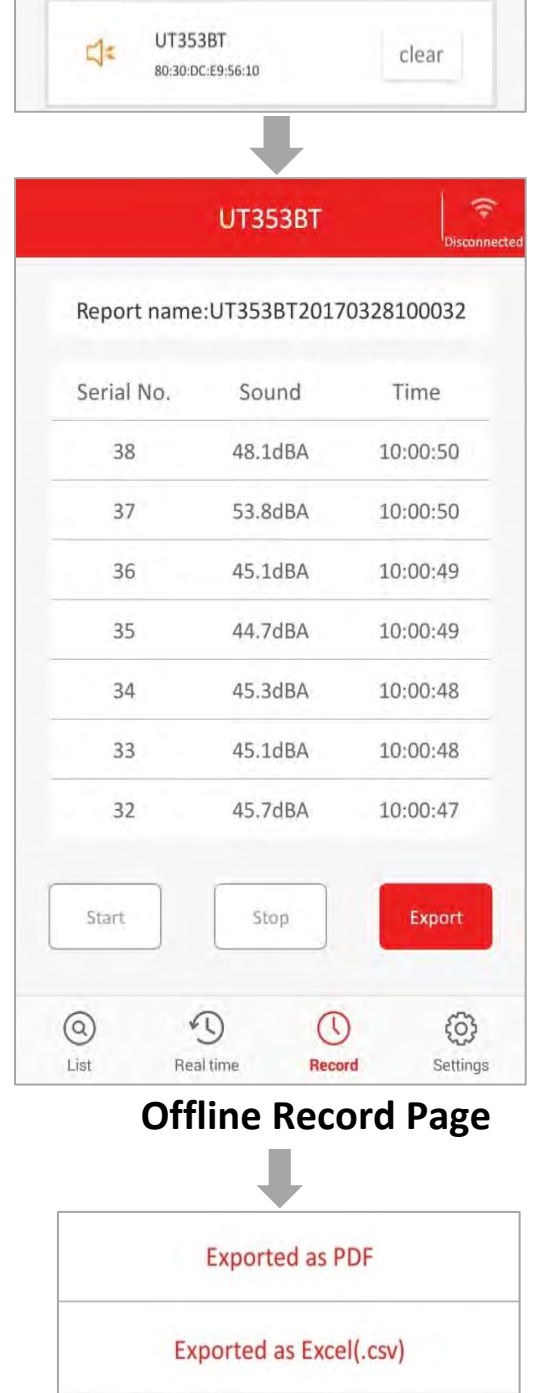

Exported as PDF, Excel(.csv)

Exported as a trend chart(.png)

### **Data exporting**

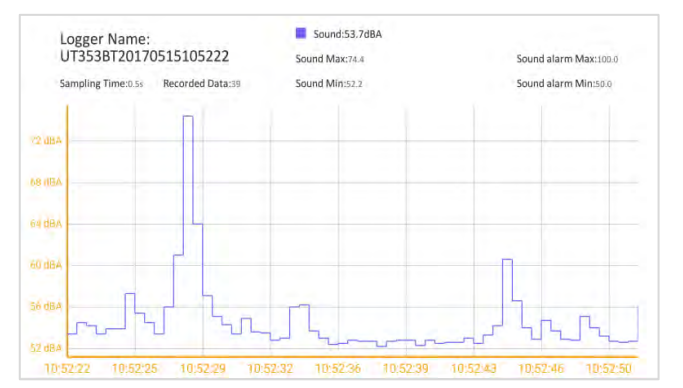

**Trend chart of the recorded data**

⑪ Tap on the model in the list "Devices stored" to open the Offlinerecord-page.

By tapping on **Export** he recorded data can be exported in several formats such as .pdf, .xls or .png.

⑫ Turn the mobile device in horizontal direction, afterwards you can see a trend chart with the values of the recorded measuerment.

# Ⅴ. **Settings Page Instructions**

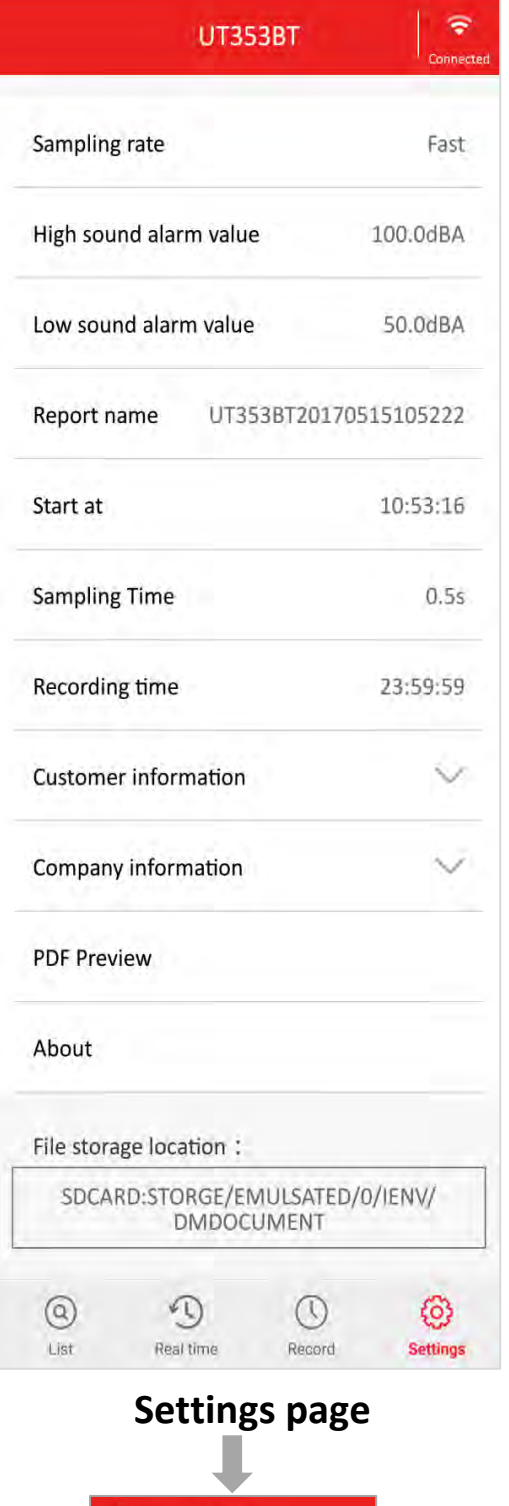

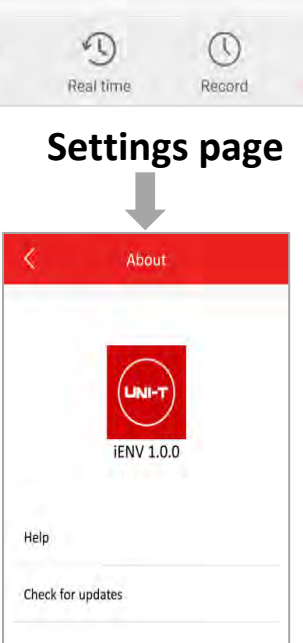

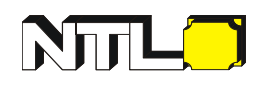

⑬ On the setting page you can set up the parameters according to the corresponding requirements.

Afterwards the customer and company information can be expanded to be filled out.

Tap on "PDF Preview", will result in a PDF-Document.

If you tap on "About" the Software-Version and Software-Help will be shown.

Further you can check for updates of the software.

★ Note: Report names can be revised after data recording. The default name consists of the device name and time.

**Page "About"**

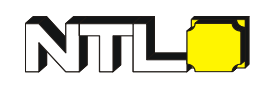

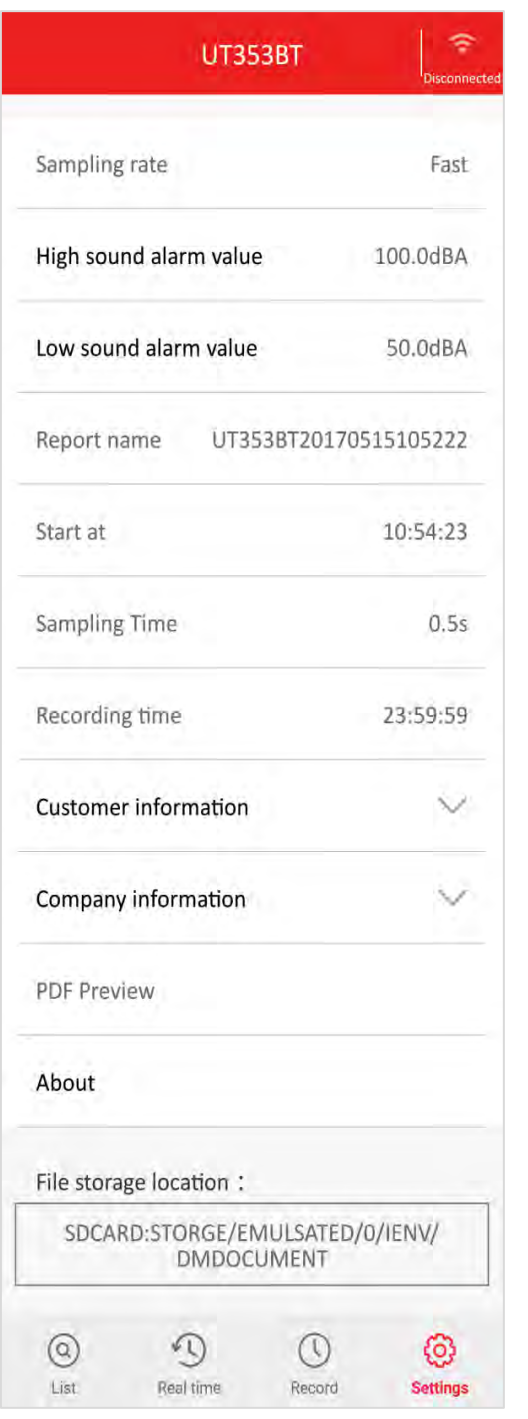

⑭ If the desired measurement device is not connected (in the upper right corner you can see "Disconnected"), some settings can't be changed. These are in a font with Grey color.

The others can be set up as described above.

**Settings page, without connected device**